# Copia de seguridad y restauración mediante la aplicación Cisco Business Mobile  $\overline{\phantom{a}}$

# **Objetivo**

El objetivo de este documento es mostrarle cómo realizar copias de seguridad y restaurar la configuración de los dispositivos Cisco Business en su red mediante la aplicación Cisco Business Mobile.

### Introducción

La aplicación Cisco Business Mobile le permite implementar y administrar switches empresariales de Cisco compatibles y puntos de acceso inalámbricos en su red desde un dispositivo móvil.

Con la aplicación Cisco Business Mobile, puede realizar copias de seguridad y restaurar la configuración de los dispositivos Cisco Business con facilidad.

# Software aplicable | Versión

• Aplicación móvil empresarial de Cisco | 1.0.24 [\(enlace a App Store\)](https://apps.apple.com/us/app/cisco-business/id1569243325)

### ¡Empecemos!

Requisitos del sistema para la aplicación Cisco Business Mobile

La aplicación Cisco Business Mobile es compatible con los dispositivos basados en Apple iOS que ejecutan iOS versión 13.0 o posterior.

La aplicación Cisco Business Mobile puede gestionar los siguientes dispositivos empresariales:

- Switches inteligentes Cisco Business serie 220
- Switches inteligentes Cisco Business serie 250
- Switches gestionados Cisco Business serie 350
- Puntos de acceso de la serie Cisco Business100
- Extensores de malla de la serie Cisco Business100
- Puntos de acceso Cisco Business serie 200

# Configuración de respaldo

Abra la aplicación Cisco Business Mobile.

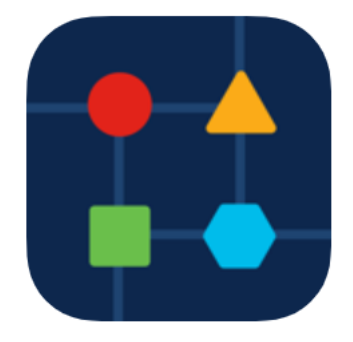

## Paso 2

### Seleccione Network Devices.

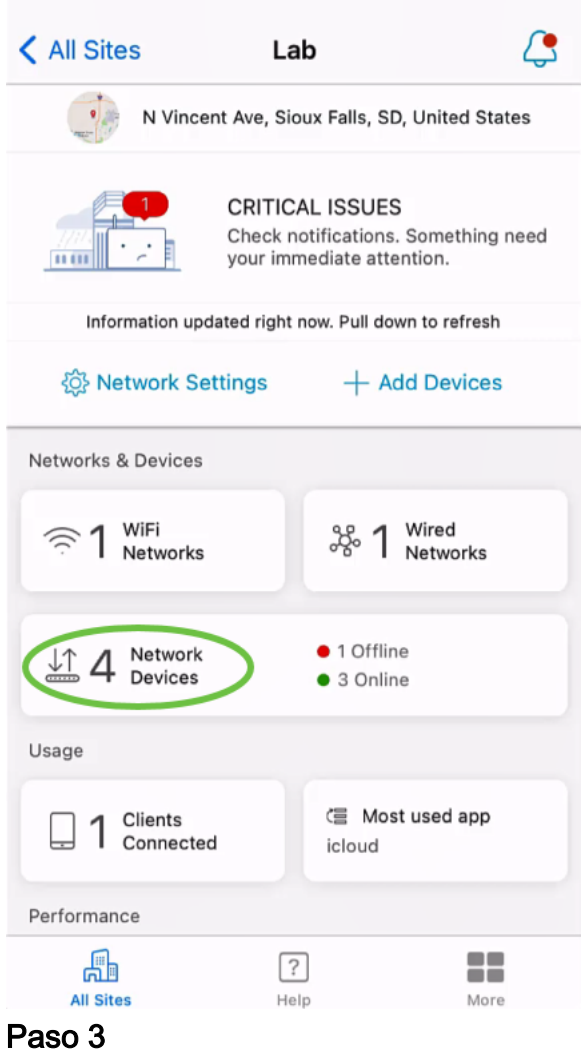

Elija el dispositivo. En este ejemplo, se selecciona CBS350 switch.

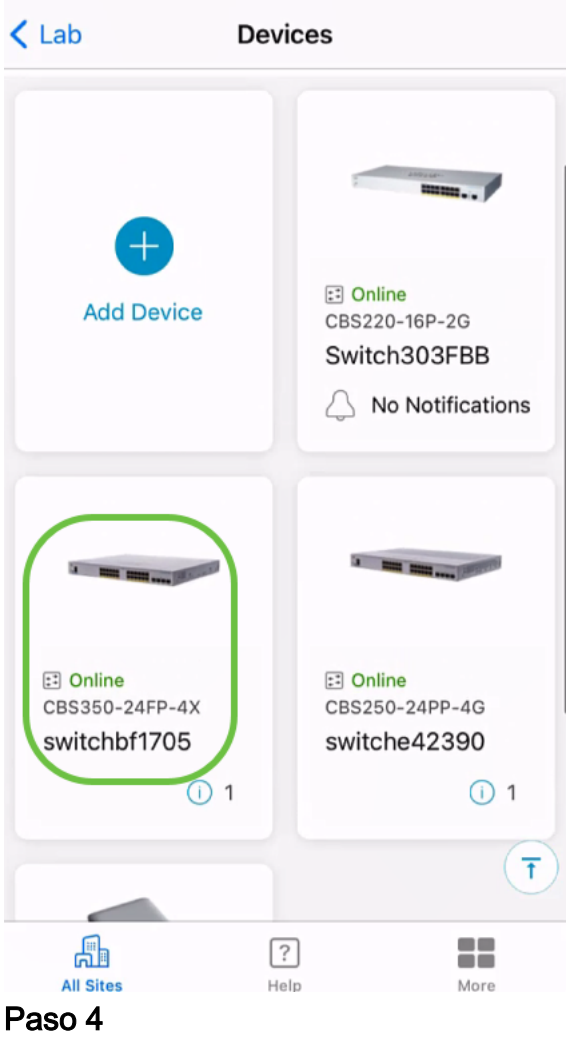

### Seleccione el botón Acciones.

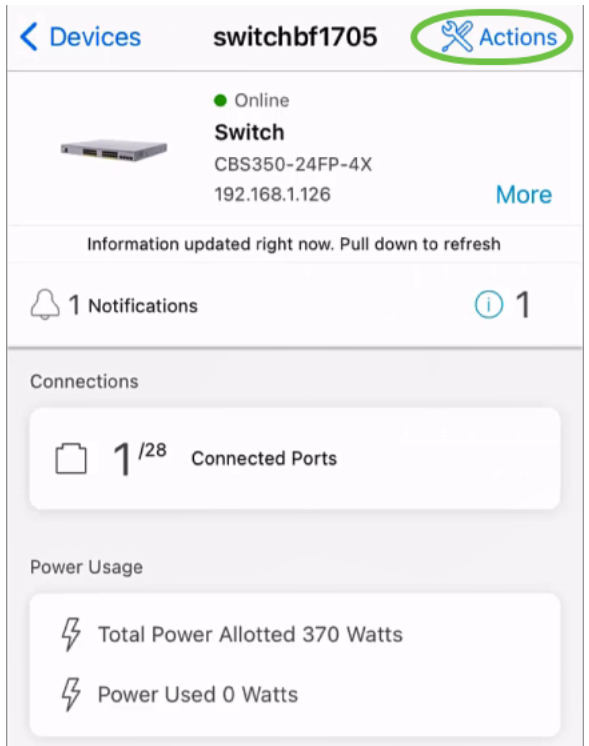

## Paso 5

Haga clic en Backup & Restore.

#### SWITCHBF1705

## Actions

These are different actions that you can take on the device

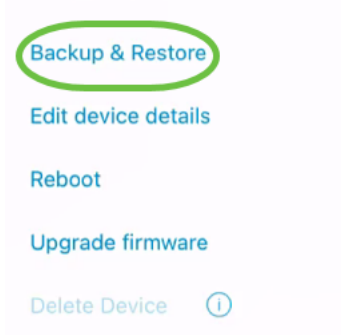

### Paso 6

Haga clic en Realizar una nueva copia de seguridad.

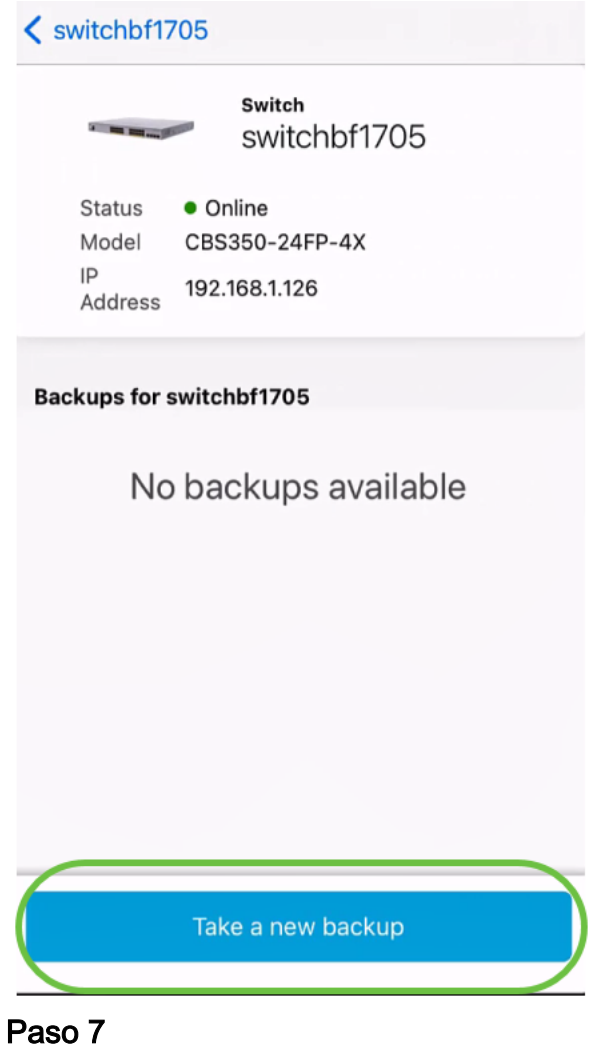

Introduzca una nota de copia de seguridad y haga clic en Copia de seguridad.

## switchbf1705 **Backup**

Creating a backup saves a copy of your device's configuration and settings to a file. The backup will be named and saved based on the date and time of its creation.

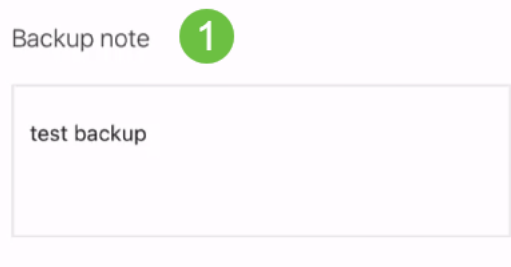

Add a note to remember why you took this backup. This note is especially helpful in identifying the backup you want to restore from later.

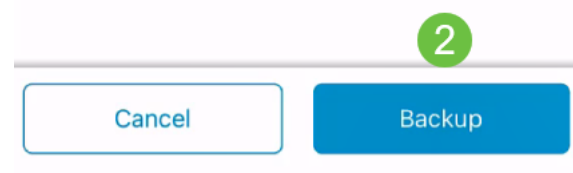

El proceso de copia de seguridad tardará unos minutos.

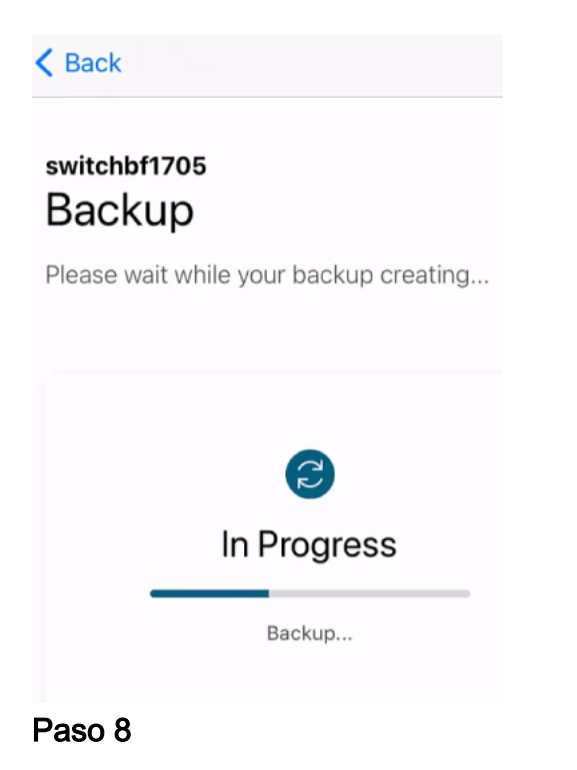

Una vez completada la copia de seguridad, verá una notificación. Haga clic en Done (Listo).

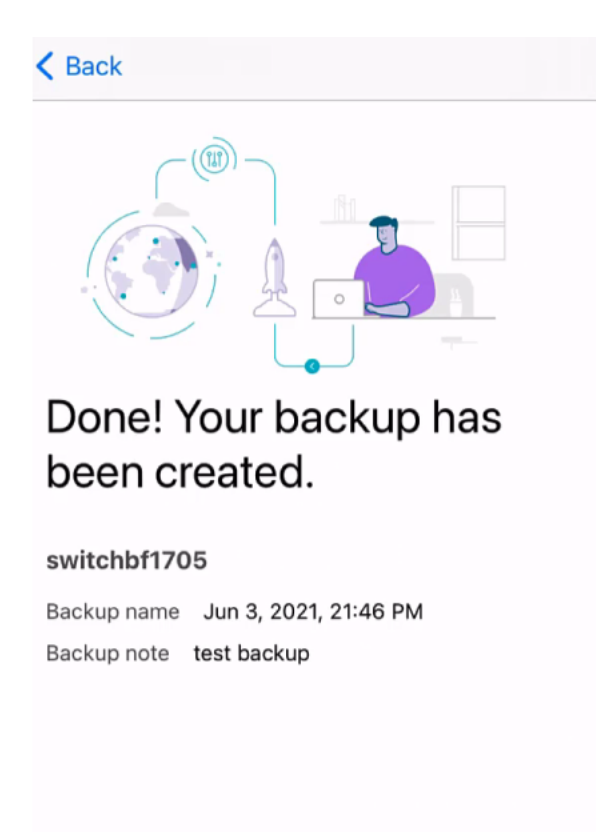

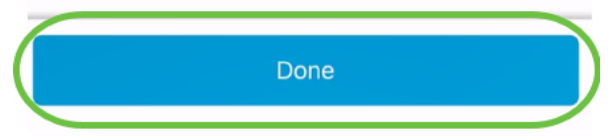

Toque el archivo de copia de seguridad que creó.

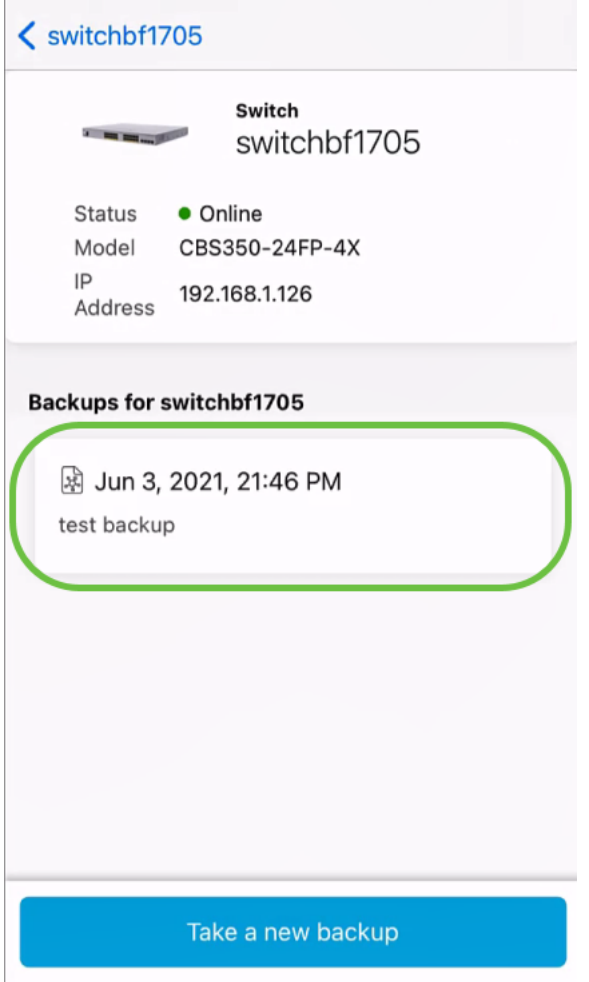

Seleccione Restore de las opciones.

switchbf1705 Jun 3, 2021, 21:46 PM

test backup

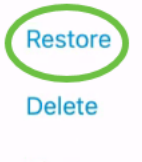

Share

View

## Paso 11

Haga clic en Continue (Continuar).

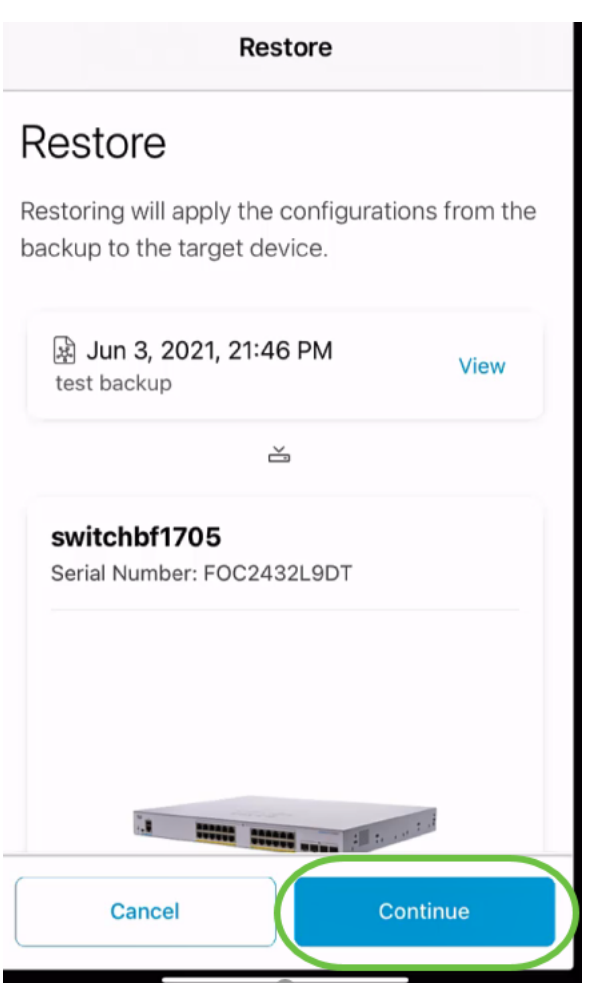

Haga clic en Confirmar para continuar.

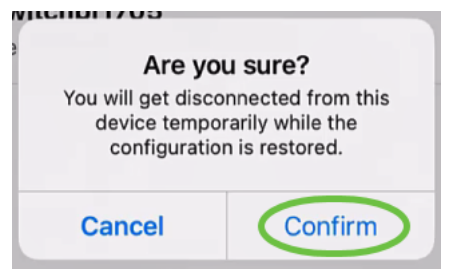

El proceso de restauración puede tardar hasta 10 minutos.

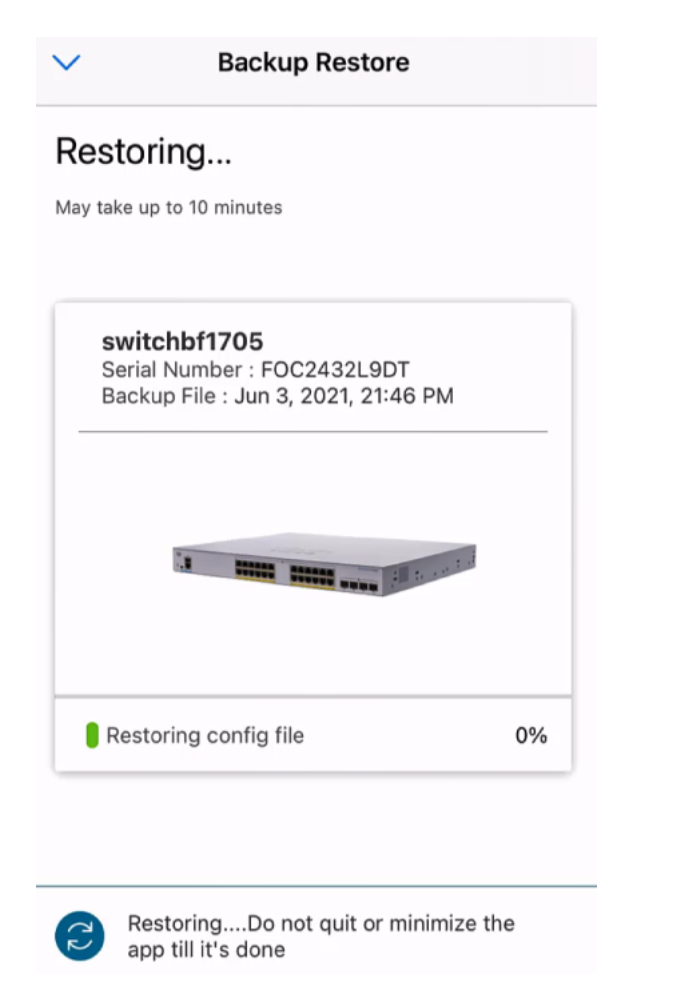

Una vez restaurado el archivo de copia de seguridad, verá una notificación. Haga clic en Done (Listo).

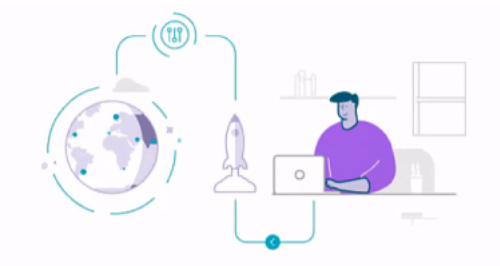

## Done! Your devices have been restored

switchbf1705 switchbf1705 updated from backup of Jun 3, 2021, 21:46 PM

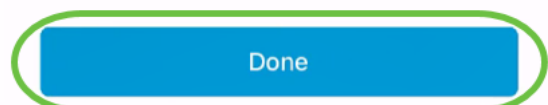

# **Conclusión**

¡Eso es todo! Ha completado correctamente el proceso de copia de seguridad y restauración mediante la aplicación Cisco Business Mobile.

¿Busca más artículos sobre la aplicación Cisco Business Mobile? ¡No busque más! Haga clic en cualquiera de las etiquetas siguientes para que se incluya directamente en ese tema. ¡Disfrútalo!

[Overview](https://www.cisco.com/c/es_mx/support/docs/smb/cloud-and-systems-management/cisco-business-mobile-app/kmgmt-3025-cisco-business-mobile-app-overview.html) [Resolución de problemas](https://www.cisco.com/c/es_mx/support/docs/smb/cloud-and-systems-management/cisco-business-mobile-app/kmgmt-3003-troubleshooting-cisco-business-mobile-app.html) [Administración de dispositivos](https://www.cisco.com/c/es_mx/support/docs/smb/cloud-and-systems-management/cisco-business-mobile-app/kmgmt3002-Device-Management-Cisco-Business-Mobile-app.html) [Actualización del firmware](https://www.cisco.com/c/es_mx/support/docs/smb/cloud-and-systems-management/cisco-business-mobile-app/kmgmt3029-Upgrade-Firmware-Cisco-Business-Mobile-app.html) [Reinicio de un dispositivo](https://www.cisco.com/c/es_mx/support/docs/smb/cloud-and-systems-management/cisco-business-mobile-app/kmgmt-3023-reboot-device-cisco-business-mobile-app.html) [Registros de depuración](https://www.cisco.com/c/es_mx/support/docs/smb/cloud-and-systems-management/cisco-business-mobile-app/3024-debug-logs-cisco-business-mobile-app.html)